# <span id="page-0-0"></span>使用第三方系统的用户管理

# 1.说明

 第三方系统的用户管理能够包含 Smartbi 用户管理中的所有语义(用户组、角色、用户及其相 应关系等),并且资源权限也希望由第三方系统统一管理,则可以屏蔽 Smartbi 的用户管理模块而使用第 三方系统的用户管理作为统一用户管理平台。以下将介绍如何在外部系统中调用 Smartbi 用户管理模块。

# <span id="page-0-1"></span>2.用户管理模块功能概述

详情请参考wiki:[用户管理](https://wiki.smartbi.com.cn/pages/viewpage.action?pageId=44499347) 目录下的用户管理章节和权限管理章节。

# <span id="page-0-2"></span>3.集成Smartbi用户管理模块到第三方系统

## <span id="page-0-3"></span>3.1说明

- 1. Smartbi 用户管理模块集成在Smartbi中,客户端通过IE访问,对用户、角色等进行管理。部署并启动Smartbi后,在第三方系统中通过本章后 面的方法即可对用户管理模块进行访问。
- 2. 在第三方系统程序中通过IFrame访问 http://server:port/smartbi/vision/index.jsp 页面,并传递用户名、密码等参数过去,即可实现将 出力。<br>用户管理模块嵌入到第三方系统中,效果如下。

确认

- 3. Smartbi环境要求:
	- a. 软件要求:JDK 1.6 或以上,IE11;
	- b. 支持的服务器类型有:Tomcat 5.5、Weblogic 9.\*、WebSphere 6、Jboss 4.13 等。
	- c. 支持的数据库类型有:MySQL、SQL Server、Oracle、DB2、HSQL 等。

<mark>#转转</mark>响应用 ■ Smartbi ■ 学习 ■ 在线网站 ■ idea ■ Spring boot ■ js ■ RBAC ■ SET ● 维普论文检测【官… ■ Set答辩

Smartbi锌接: http://localhost:8080/smartbi/vision/index.isp?username=admin&password=admin

## <span id="page-0-4"></span>3.2集成用户属性

用户属性集成有三种方式,第一种是在使用iframe集成Smartbi的用户管理模块,直接在iframe中管理用户属性,第二种是直接操作用户属 性对应的数据库表,第三种是通过服务器端SDK API管理用户属性。

#### 方式一:在集成的用户管理模块中增加用户扩展属性

根据以上步骤使用iframe在第三方系统中集成了用户管理模块后,可以在第三方系统中增加用户扩展属性,具体步骤如下:

(1)在系统运维 > 系统选项 > 用户管理设置 > 用户扩展属性 > 设置中

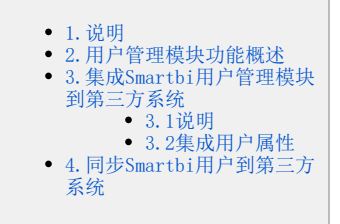

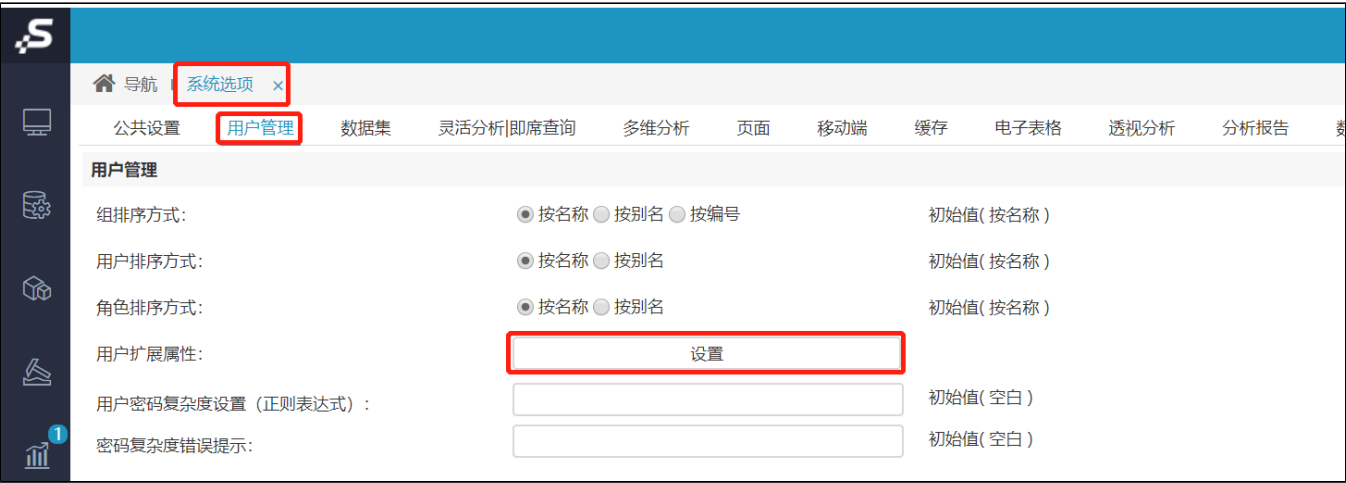

(2)添加用户扩展属性

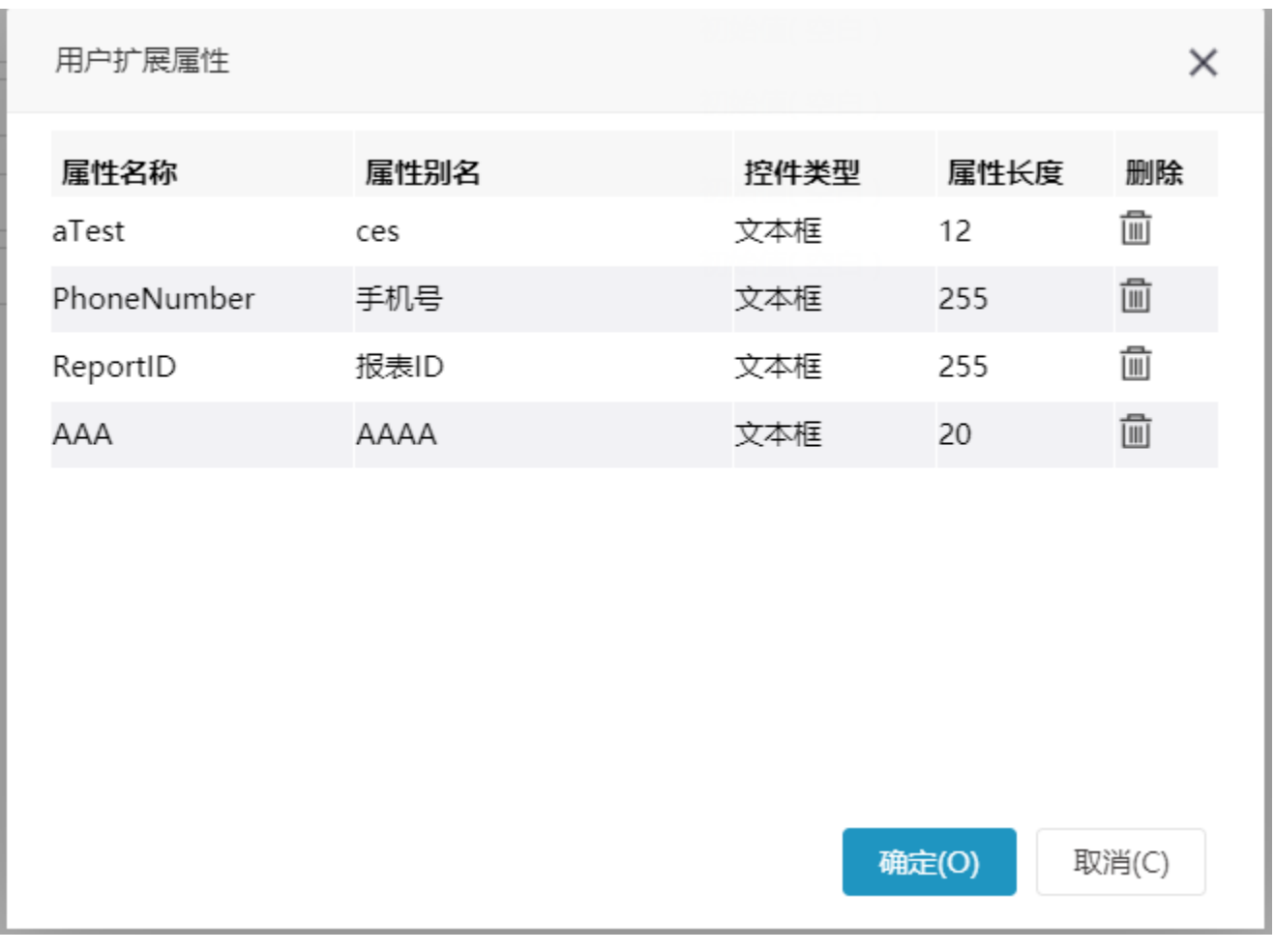

(3)清空缓存,重新进入用户管理,对任意一个用户进行设置,就可以看到刚刚添加的用户扩展属性

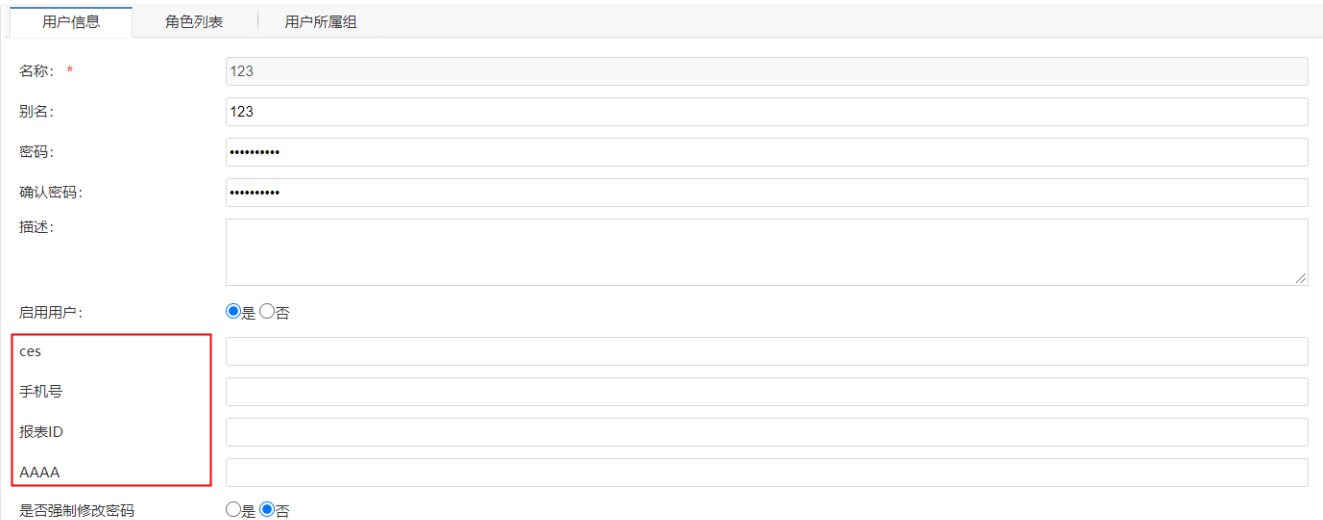

#### 方式二:直接通过知识库以对用户扩展属性进行修改

用户扩展属性, 定义在知识库的 t\_systemconfig 表中, 在其中 c\_key 为 USER\_EXTEND\_SETTING 的行中, 通过 c\_long 列, 以JSON形式定 义。可通过下面的语句查询到该行数据:

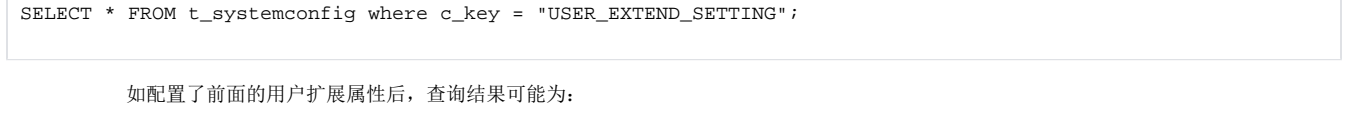

 $c$ \_value c key c long ▶ USER\_EXTEND\_SETTING [{"name":"aTest","alias":"ces","typeS":"input","valueLength":"12"},{"name":"PhoneNumber","alias":"手机号","typeS":

修改 c\_long 下的JSON即可对用户扩展属性进行修改。

#### 方式三:通过服务器端SDK API对用户扩展属性进行读取

(1)读取用户扩展属性结构

通过 smartbi.sdk.service.systemconfig.SystemConfigService 可以对用户扩展属性的结构进行读取:

```
ClientConnector conn = new ClientConnector("http://localhost:18080/smartbi");
conn.open("admin", "manager");
SystemConfigService service = new SystemConfigService(conn);
SystemConfig config = service.getSystemConfig("USER_EXTEND_SETTING");
System.out.println(config);
conn.close();
```
结果形如:

key=USER\_EXTEND\_SETTING;value=;longValue=[{"name":"1","alias":"","typeS":"","valueLength":"100"}]

(2)修改、读取用户属性值

通过 smartbi.sdk.service.user.UserManagerService 可以对用户属性值进行读取、修改:

```
ClientConnector conn = new ClientConnector("http://localhost:18080/smartbi");
conn.open("admin", "admin");
UserManagerService service = new UserManagerService(conn);
service.updateUserAttribute("ADMIN", "1", "ExampleValue", ""); //
IExtensionAttribute attr = service.getUserAttribute("ADMIN", "1"); // 
System.out.println(attr.getValue());
conn.close();
```
# 4.同步Smartbi用户到第三方系统

#### 实现步骤

- 1. 用户同步: 通过额外的系统实现用户信息定时同步, 有两种方式:
	- a. 方式一:使用存储过程或 ETL 定时将 Smartbi 中的用户等信息同步到外部系统中,Smartbi 的用户相关的表结构可参考用户集成文 档的同步数据库相关用户表。
	- b. 方式二: Smartbi用户管理模块提供事件通知机制, 当新增或修改用户等信息时, 可通知第三方系统同时更新信息。这个要求第三方系 统提供有二次开发接口,实现步骤如下:
		- i. 编写通知类\*\*\*UserManagerNotifier.java, 如ThirdPartUserManagerNotifier.java, 实现 IUserManagerNotifier 接口, 在该类中调用第三方系统的用户管理 API 方法,实现用户操作的同步。IUserManagerNotifier 的作用是当 Smartbi 的用 户、组、角色变化时通知继承该接口的类进行相关操作。具体接口方法请参考用户管理变更通知类 API 文档。
		- ii. 重新启动服务器,即可生效。
- 2. 用户验证:根据第三方系统的自身特征而定,可以使用其自身的用户验证,也可以通过Smartbi提供的二次开发接口使用 Smartbi 用户验证, 详情请参考 [用户验证](https://wiki.smartbi.com.cn/pages/viewpage.action?pageId=51943166)。